# Quick Reference Guide

## **Online shop returns and refunds**

Parents and carers can request a return or refund via the online shop. The Regional School Sport (RRS) office will review the request and where appropriate, approve the return. If you have questions about your return, please contact your Regional School Sport office.

 $\exists$  Login or register for uniforms and levys

### **To request your refund:**

1. Login to the online shop

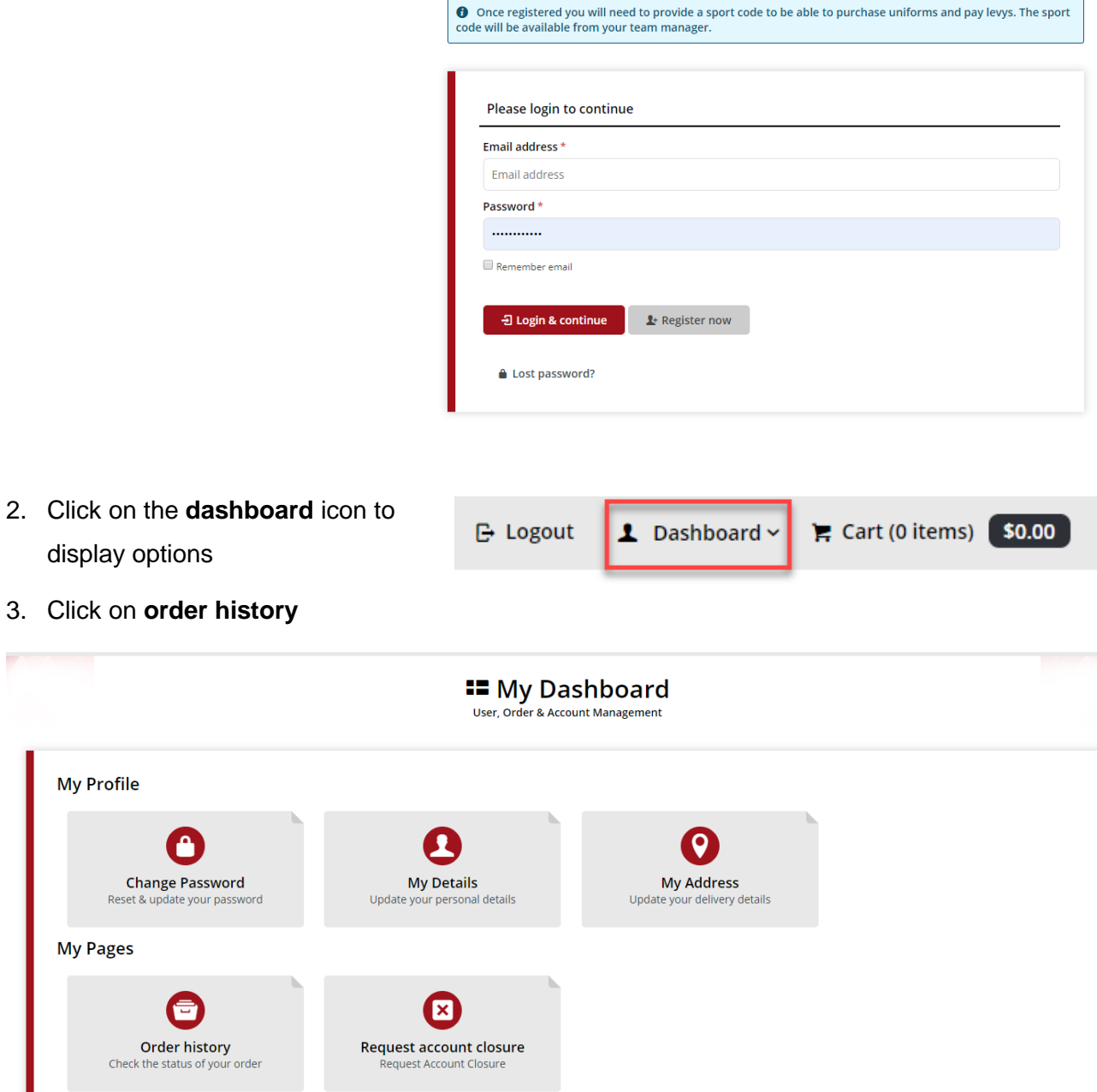

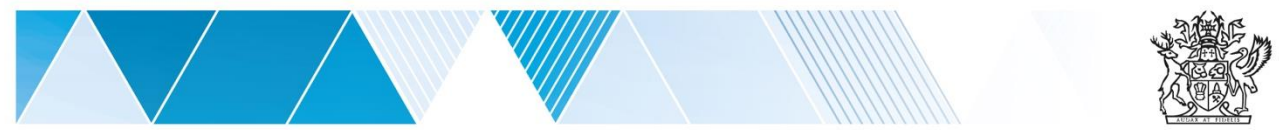

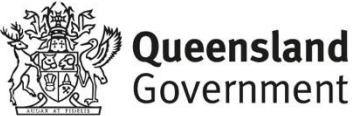

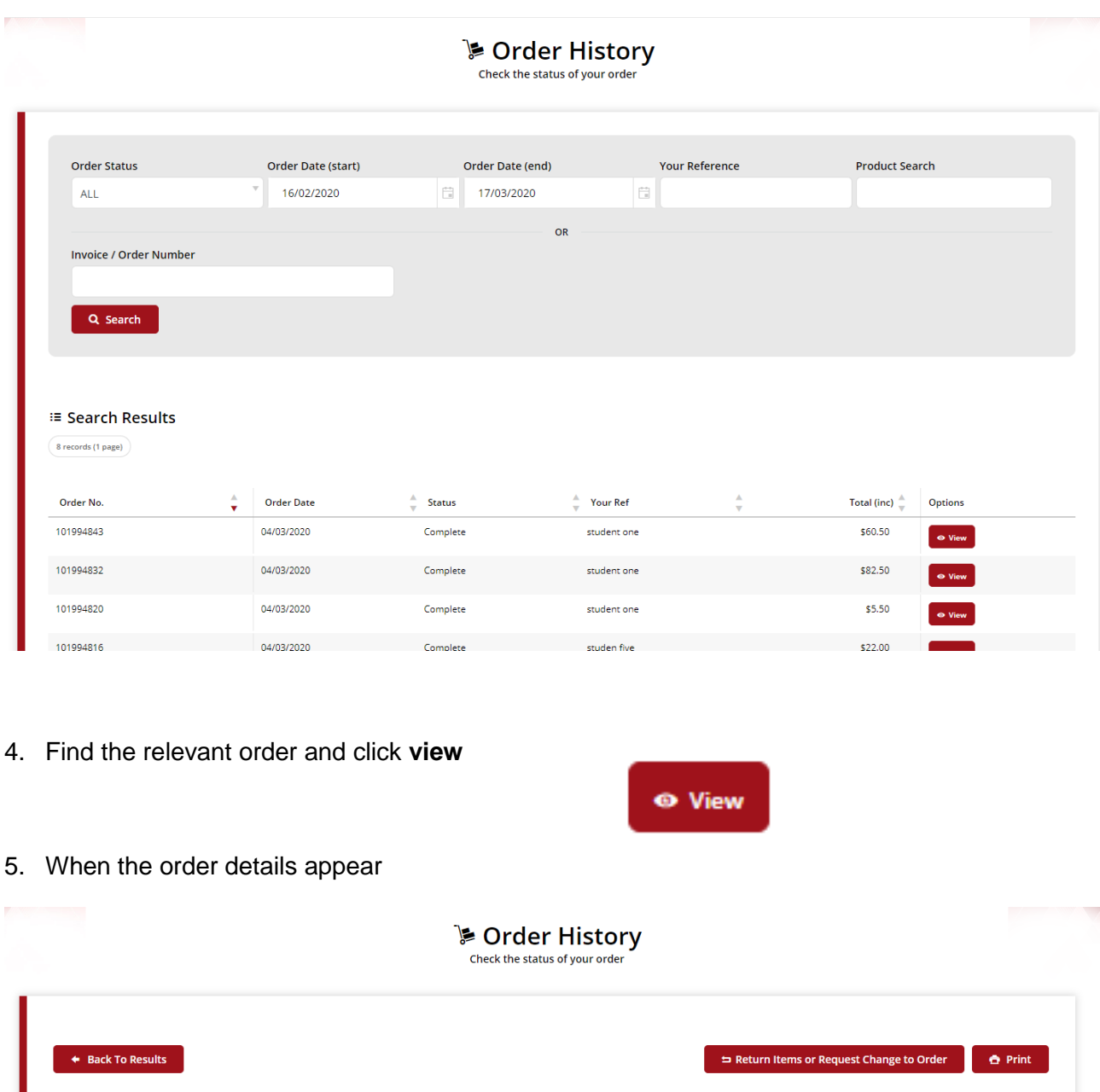

\$60.50 -<br>cluding GST \$5.50

6. Click on **return items or request changes to order**

Order: # 101994843

Complete

**Order Details** Entered By: Sales Order Date:<br>04/03/2020 Customer Reference:

□ Return Items or Request Change to Order

**Delivery Address** 

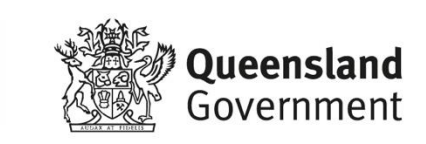

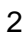

Ø

If the return items or request change to  $\bullet$ order button is greyed out, please refer to your RSS office quoting your order number.

Line

⇒ Return Items or Request Change to Order

7. The items available for return will be indicated

Return Selected Items  $\Rightarrow$  Return All Items Product Qty Unit **Item Price**  $\frac{1}{2}$  $$12.10$ EACH Aquathlon 11-12 yrs Boys & Girls  $\overline{\mathbf{5}}$  $\overline{\mathbf{5}}$  $(Fach)$ Student one<br>Highlands Christian College (10-12 years)  $\Box$  Return Student two<br>Toowoomba Anglican School (13-19 years)  $\blacksquare$ Return Solution student three<br>Brisbane School of Distance Education (Lockver District)  $R$ eturn Student four<br>Lockyer District State High School (10-12<br>years)  $\Box$  Return S<br>Texas State School (13-19 years)  $\Box$  Return

- 8. Select the **check box** for the relevant item to be returned or click **return all items**
- 9. On the **submit return** screen, ensure all details are correct in the contact/billing address section.

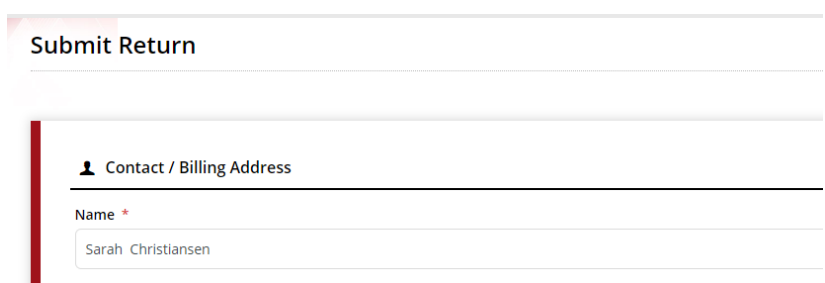

**OR**

 $\Box$  Return

10. In r**eturn entry** section, please select a reason code

e.g. Item not required

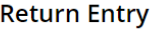

**Return Information** 

Reason Code \* Please Select...

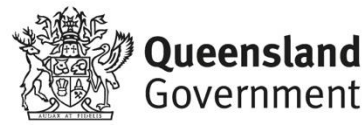

□ Return All Items

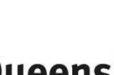

#### 11. Click **submit return** button

**Submit Return** 

Once submitted, the **return confirmation** will be displayed. The parent or carer will also receive an email to confirm that the return request has been received.

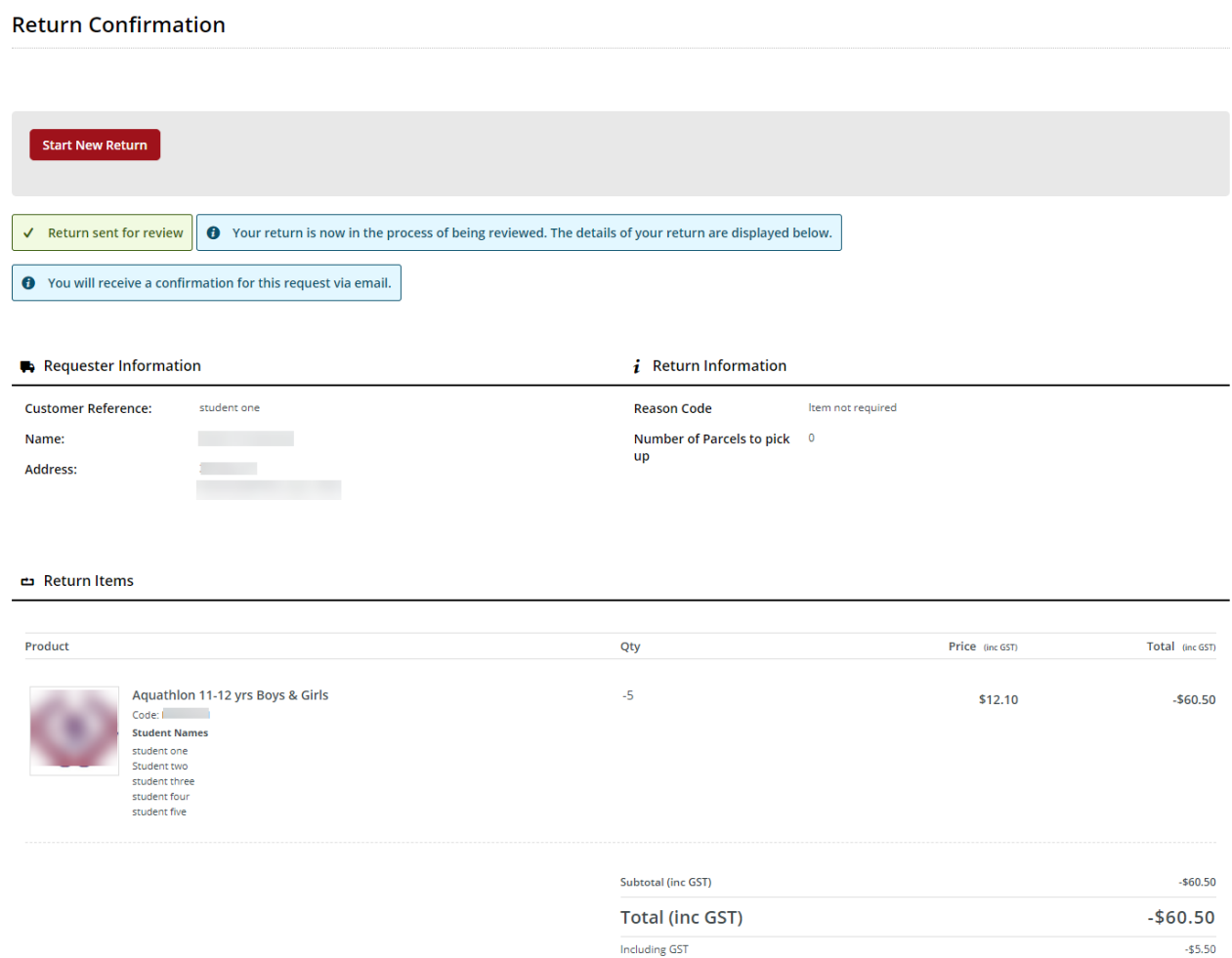

## Help with the online shop

If you need help using the online shop, please contact the **Capricornia School Sport Office** via phone **07 4932 4045** or email **CapSport@qed.qld.gov.au**

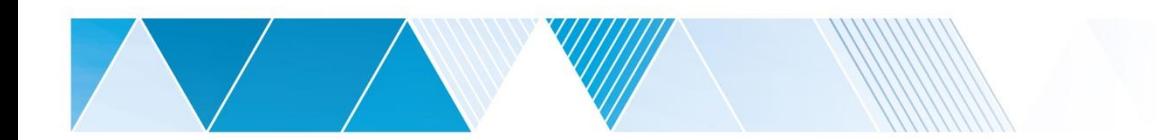

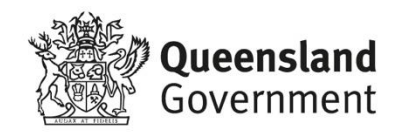